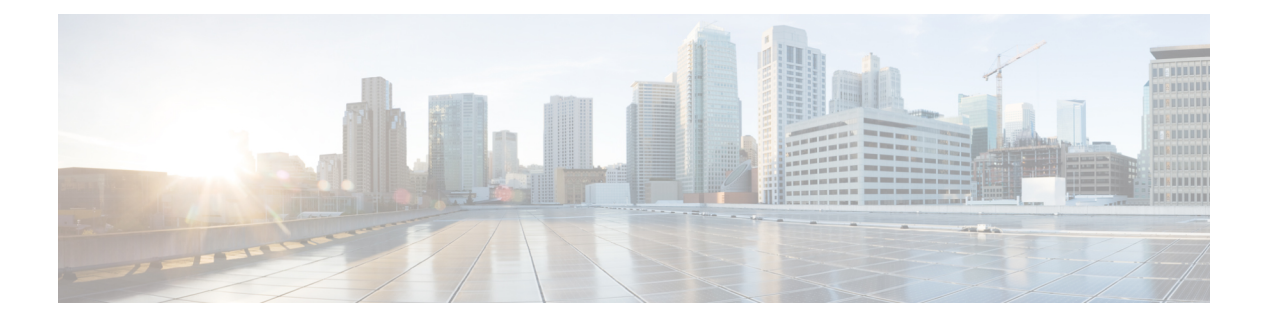

# **Mise en route**

- Vue [d'ensemble,](#page-0-0) à la page 1
- [Utilisateurs](#page-1-0) autorisés, à la page 2
- Démarrer Unified [Intelligence](#page-1-1) Center, à la page 2
- Certificats [auto-signés](#page-2-0) approuvés, à la page 3
- Afficher l'aide de Cisco Unified [Intelligence](#page-6-0) Center, à la page 7
- Obtenir de l'aide sur Cisco Unified [Intelligence](#page-6-1) Center, à la page 7
- Obtenir de l'aide sur un [rapport,](#page-6-2) à la page 7

### <span id="page-0-0"></span>**Vue d'ensemble**

Les utilisateurs Unified CCX peuvent accéder aux rapports en utilisant Cisco Unified Intelligence Center et Cisco Finesse. Unified Intelligence Center est une solution de reporting complète, de bout en bout pour Unified CCX. Vous pouvez accéder aux rapports de données historiques et aux rapports de données en direct.

Avec Unified Intelligence Center, vous pouvez effectuer les tâches suivantes :

- Générer et afficher des rapports.
- Filtrer les données des rapports à l'aide de paramètres.
- Afficher l'aide d'un rapport.
- Créer et afficher des tableaux de bord.
- Afficher les liens permanents des rapports et tableaux de bord.
- Configurer des seuils pour les cellules de données de la grille.
- Planifier l'exécution de rapports à des intervalles donnés.
- Importer des rapports.
- Exporter des rapports et des dossiers de rapports.

#### **Analyseur de parcours client (essais de produits)**

Les utilisateurs de Unified Intelligence Center peuvent utiliser la plate-forme de création de rapports pour lancer les Analyseur de parcours client à l'aide de **l'analyseur** depuis le volet de navigation de gauche.

Analyseur de parcours client extrait les données historiques de multiples sources et systèmes de données pour générer des vues métier spécifiques des données. L'analyseur affiche visuellement les tendances pour vous aider à identifier des modèles et à vous familiariser avec l'amélioration permanente.

Vous pouvez personnaliser l'URL de l'analyseur par défaut à l'aide de CLI **set cuic analyzer url <nom de l'url>**.

Pour obtenir de plus amplesinformationssur CLI, reportez-vous au *Guide d'administration et de fonctionnement de Cisco Unified Contact Center Express Administration* à l'adresse <https://www.cisco.com/c/en/us/support/customer-collaboration/unified-contact-center-express/products-maintenance-guides-list.html>.

### <span id="page-1-0"></span>**Utilisateurs autorisés**

Les groupes d'utilisateurs suivants peuvent accéder aux rapports :

- Agents : les agents peuvent accéder aux rapports de données en direct de l'agent.
- Superviseurs : les superviseurs peuvent accéder aux rapports de données en direct de l'agent et du superviseur.

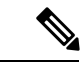

**Remarque**

Pour accéder aux rapports de données en direct Unified Intelligence Center, le superviseur doit se voir attribué un poste d'agent.

• Utilisateurs de rapports : l'utilisateur peut accéder aux rapports historiques et aux rapports de données en direct.

**Remarque**

- Les rapports de données en direct ne peuvent être exécutés que par des agents, des superviseurs et des utilisateurs de rapports.
	- Pour plus d'informations sur le nombre maximal des utilisateurs de création de rapports pris en charge pour l'exécution simultanée de rapports de données en direct dans Cisco Unified Intelligence Center, reportez-vous à *Considérations sur l'évolutivité de la génération de rapports de données en direct* dans le document *Guide de conception de solution de Cisco Unified Contact Center Express*.

### <span id="page-1-1"></span>**Démarrer Unified Intelligence Center**

N'accédez à Unified Intelligence Center qu'après que l'administrateur ait achevé les tâches de post-installation de Unified CCX.

#### **Procédure**

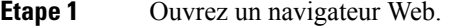

**Étape 2** Utilisez une des méthodes suivantes pour accéder à Unified Intelligence Center :

- Entrez l'URL https://<adresse de l'hôte> et cliquez sur **Génération de rapports Cisco Unified Contact Center Express**.
- Entrez l'URL https://<adresse de l'hôte>:8444/cuicui/Main.jsp.

L'adresse de l'hôte est le nom DNS ou l'adresse IP du nœud Unified CCX. **Remarque**

Unified Intelligence Center ne prend pas en charge HTTP.

**Étape 3** Saisissez votre nom d'utilisateur et votre mot de passe.

#### **Étape 4** Cliquez sur **Connexion**.

Remarque Si votre administrateur a configuré un message d'ouverture de session personnalisé dans Cisco Unified OSadministration, le message s'affiche dans une fenêtre contextuelle. Cliquez sur **OK** pour vous connecter.

Les messages d'ouverture de session personnalisés ne sont pas affichés pour les utilisateurs qui se connectent à l'aide de la SSO (authentification unique).

# <span id="page-2-0"></span>**Certificats auto-signés approuvés**

#### **Certificats auto-signés**

Assurez-vous que les fenêtres contextuelles sont activées pour Cisco Unified Intelligence Center.

Une fois que vous avez saisi l'URL de Cisco Unified Intelligence Center dans votre navigateur, vous pouvez ajouter un certificat en procédant comme suit :

#### **Installer un certificat sur un système d'exploitation Windows :**

La procédure d'ajout d'un certificat varie pour chaque navigateur. Pour chaque navigateur, procédez comme suit :

#### **Internet Explorer**

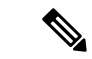

**Remarque**

Si vous utilisez un client Windows, et êtes connecté en tant qu'utilisateur Windows, vous devez exécuter Internet Explorer en tant qu'administrateur pour installer les certificats de sécurité. Dans le menu Démarrer, cliquez à droite sur Internet Explorer et sélectionnez Exécuter en tant qu'administrateur.

Contactez votre administrateur si vous n'avez pas les permissions nécessaires pour installer les certificats de sécurité.

- **1.** Une page s'affiche pour indiquer que le certificat de sécurité du site Web pose problème. Cliquez sur **Poursuivre sur ce site Web (non recommandé)** pour ouvrir la page de connexion Cisco Unified Intelligence Center. L'écran d'ouverture de session apparaît avec une erreur de certificat dans la barre d'adresse.
- **2.** Cliquez sur l'erreur de certificat qui apparait dans la barre d'adresse, puis cliquez sur **Afficher les certificats**.
- **3.** Dans la boîte de dialogue **Certificat**, cliquez sur **Installer un certificat** pour ouvrir **l'Assistant Importation de certificat**.
- **4.** Dans **l'assistant Importation de certificat**, cliquez sur **Suivant**.
- **5.** Sélectionnez **Placer tous les certificats dans le magasin suivant**, puis cliquez sur **Naviguer**.
- **6.** Sélectionnez **Autorités de certification racines de confiance**, puis cliquez sur **OK**.
- **7.** Cliquez sur **Suivant**, puis sur **Terminer**. Une boîte de dialogue **Avertissement de sécurité** s'affiche.
- **8.** Cliquez sur **Oui** pour installer le certificat. La boîte de dialogue **Importer le certificat** apparaît.
- **9.** Cliquez sur **OK** et fermez la boîte de dialogue **Importer le certificat**.
- **10.** Saisissez vos nom d'utilisateur et mot de passe, et cliquez sur **Connexion**.

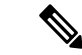

**Remarque** Pour supprimer l'erreur de certificat du bureau, vous devez fermer et rouvrir votre navigateur.

#### **Firefox**

- **1.** Une page apparaît qui indique par un avertissement que cette connexion n'est pas fiable.
- **2.** Sur l'onglet du navigateur, cliquez sur **Je comprends les risques** > **Ajouter une exception**.
- **3.** Dans la boîte de dialogue **Ajouter une exception**, assurez-vous que la case **Enregistrer l'exception de façon permanente** est cochée.
- **4.** Cliquez sur **Confirmer l'exception de sécurité**.

La page d'avertissement se ferme automatiquement.

**5.** Saisissez vos nom d'utilisateur et mot de passe, et cliquez sur **Connexion**.

Répétez les étapes précédentes pour tous les liens de certificat. Après avoir accepté tous les certificats, le processus de connexion s'achève.

#### **Chrome et Edge Chromium(Microsoft Edge)**

**1.** Une page s'affiche avec un avertissement qui indique qu'il y a un problème avec le certificat de sécurité de votre site web.

Dans Chrome, cliquez sur **Avancé** > **Continuer vers < nom d'hôte > (non sécurisé)**.

Dans Microsoft Edge, cliquez sur **Avancé** > **Continuer vers < nom d'hôte > (non sécurisé)**.

La page de connexion s'ouvre et une erreur de certificat apparaît dans la barre d'adresse de votre navigateur.

**2.** Cliquez sur l'**erreur de certificat**, puis sur

Dans Chrome, cliquez sur **Certificat (non valide)**.

Dans Microsoft Edge, cliquez sur **Certificat (non valide)**.

La boîte de dialogue **Certificat** apparaît.

**3.** Dans l'onglet **Détails**, cliquez sur **Copier dans un fichier**.

La boîte de dialogue **Assistant Exportation de certificat** s'ouvre.

- **4.** Cliquez sur **Suivant**.
- **5.** Conservez la sélection par défaut **Binaire codé DER X. 509 (. CER)** et cliquez sur **Suivant**.
- **6.** Cliquez sur **Parcourir** et sélectionnez le dossier dans lequel vous souhaitez enregistrer le certificat.
- **7.** Saisissez un **nom de fichier** reconnaissable et cliquez sur **Enregistrer**.
- **8.** Cliquez sur **Suivant**.
- **9.** Cliquez sur **Terminer**.

Un message d'exportation réussie apparaît.

- **10.** Cliquez sur **OK** et fermez l' **Assistant d'exportation de certificat**.
- **11.** Accédez au dossier dans lequel vous avez enregistré le fichier de certificat (fichier .cer), cliquez avec le bouton droit sur le fichier, puis cliquez sur **Installer le certificat**.

La boîte de dialogue **Assistant Exportation de certificat** s'ouvre.

- **12.** Conservez l'**utilisateur actuel** de la sélection par défaut et cliquez sur **Suivant**.
- **13.** Sélectionnez **Placer tous les certificats dans le magasin suivant**, puis cliquez sur **Naviguer**. La boîte de dialogue **Sélectionner un magasin de certificats** apparaît.
- **14.** Sélectionnez **Autorités de certification racines de confiance**, puis cliquez sur **OK**.
- **15.** Cliquez sur **Suivant**.
- **16.** Cliquez sur **Terminer**.

Une boîte de dialogue**d'avertissementde sécurité** s'affiche vous demandant si vous souhaitez installer le certificat.

- **17.** Cliquez sur **Oui**. Une boîte de dialogue d'**importation de certificat**, qui indique que l'importation a réussi, s'affiche.
- **18.** Cliquez sur **OK**.
- **19.** Saisissez vos nom d'utilisateur et mot de passe, et cliquez sur **Connexion**.

Fermez le navigateur et connectez-vous à Cisco Unified Intelligence Center. L'erreur de sécurité n'apparaît pas dans la barre d'adresses.

#### **Installer les certificats sur MacOS :**

La procédure de téléchargement d'un certificat varie pour chaque navigateur. Pour chaque navigateur, procédez comme suit :

#### **Chrome et Edge Chromium(Microsoft Edge)**

**1.** Une page d'avertissement apparaît qui indique que votre connexion n'est pas privée. Pour ouvrir la page de connexion de Cisco Unified Intelligence Center,

Dans Chrome, cliquez sur **Avancé** > **Continuer vers < nom d'hôte > (non sécurisé)**.

Dans Microsoft Edge, cliquez sur **Avancé** > **Continuer vers < nom d'hôte > (non sécurisé)**.

**2.** Cliquez sur l'erreur de certificat qui apparaît dans la barre d'adresse, puis

Dans Chrome, sélectionnez **Certificat (non valide)**.

Dans Microsoft Edge, sélectionnez **Certificat (non valide)**.

Une boîte de dialogue de certificat s'affiche avec les détails du certificat.

- **3.** Faites glisser l' icône du **certificat** sur le bureau.
- **4.** Double cliquez sur le certificat. L'application **Keychain Access** s'ouvre.
- **5.** Dans le volet de droite de la boîte de dialogue Keychain, naviguez jusqu'au certificat, cliquez avec le bouton droit sur le certificat, puis sélectionnez **Obtenir des informations** à partir des options répertoriées. Une boîte de dialogue s'affiche avec davantage d'informations sur le certificat.
- **6.** Développez **Approuver**. Dans le menu déroulant **Lors de l'utilisation de ce certificat**, sélectionnez **Toujours approuver**.
- **7.** Fermez la boîte de dialogue contenant plus d'informations sur le certificat. Une boîte de dialogue de confirmation s'affiche.
- **8.** Authentifiez la modification d u trousseau Keychains en fournissant un mot de passe.
- **9.** Le certificat est maintenant approuvé et l'erreur de certificat n'apparaît pas dans la barre d'adresse.

#### **Firefox**

- **1.** Dans votre navigateur Firefox, saisissez l'URL de Cisco Unified Intelligence Center. Une page d'avertissement s'affiche et indique qu'il y a un risque de sécurité.
- **2.** Cliquez sur **Avancé**, puis sur le lien **Afficher le certificat**. La boîte de dialogue **Visionneusede certificat** apparaît.
- **3.** Cliquez sur **Détails** , puis cliquez sur **Exporter**. Enregistrez le certificat ( **fichier .crt**) dans un dossier local.

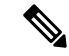

**Remarque** Si l'option de fichier **.crt** n'est pas disponible, sélectionnez l'option **.der** pour enregistrer le certificat.

- **4.** Dans le menu, sélectionnez **Firefox** > **Préférences**. La page **Préférences** s'affiche.
- **5.** Dans le volet de gauche, sélectionnez **Confidentialité et sécurité**.
- **6.** Faites défiler jusqu'à la section **Certificats** et cliquez sur **Afficher les certificats...**. La fenêtre **Gestionnaire de certificat** s'affiche.
- **7.** Cliquez sur **Importer** et sélectionnez le certificat.
- **8.** Le certificat est maintenant autorisé et l'erreur de certificat n'apparaît pas dans la barre d'adresse.

#### **Prise en charge de la résolutions d'écran**

Prise en charge de la résolution d'écran pour Cisco Unified Intelligence Center : 1366 x 768 ou supérieure.

## <span id="page-6-0"></span>**Afficher l'aide de Cisco Unified Intelligence Center**

Au sein de Cisco Unified Intelligence Center, deux types d'aide sont disponibles :

- **Aide spécifique à l'application**: le contenu de cette aide explique comment utiliser Unified Intelligence Center en général.
- **Aide spécifique au rapport/aide du modèle** : le contenu de cette aide explique comment utiliser les rapports. L'aide peut décrire des champs ou fournir des informations sur la relation entre les champs, ou peut expliquer comment interpréter les données du rapport. Cette aide n'est disponible que si elle a été créée pour le rapport.

Pour plus d'informations sur l'ajout de l'aide du modèle de rapport, reportez-vous à la section *Ajouter l'aide des modèles*.

## <span id="page-6-1"></span>**Obtenir de l'aide sur Cisco Unified Intelligence Center**

- Cliquez sur l'icône **Aide** dans le coin supérieur droit de chaque page de liste d'entités pour afficher le contenu de l'aide spécifique à l'entité.
- Cliquez sur le bouton **Aide en ligne** de la page d'accueil pour accéder à la fenêtre d'aide pour Cisco Unified Intelligence Center.

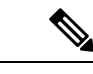

**Remarque** Veillez à accepter le certificat pour afficher le contenu de l'aide.

## <span id="page-6-2"></span>**Obtenir de l'aide sur un rapport**

Pour obtenir de l'aide sur un rapport, procédez comme suit :

#### **Procédure**

- **Étape 1** À partir de la page **Rapports**, cliquez sur le rapport souhaité pour ouvrir le rapport en mode exécution.
- **Étape 2** Cliquez sur l'icône **de modèleen ligne** dans la barre d'outils du rapport.

L'aide sur le modèle du rapport s'affiche dans une nouvelle fenêtre de navigateur.

Vous pouvez configurer l'aide du modèle pour le rapport à partir de la page **Rapports** > **Ajouter aide** . Pour plus d'informations, reportez-vous à la section *Ajouter l'aide des modèles*.

 $\mathbf{l}$